**Filing & Management System for Exporters and Agents Exporting Food to China and Consignees within China** 

**—Enterprise Edition User Manual V1.0 for Exporters and Agents Exporting Food to China** 

# **Contents**

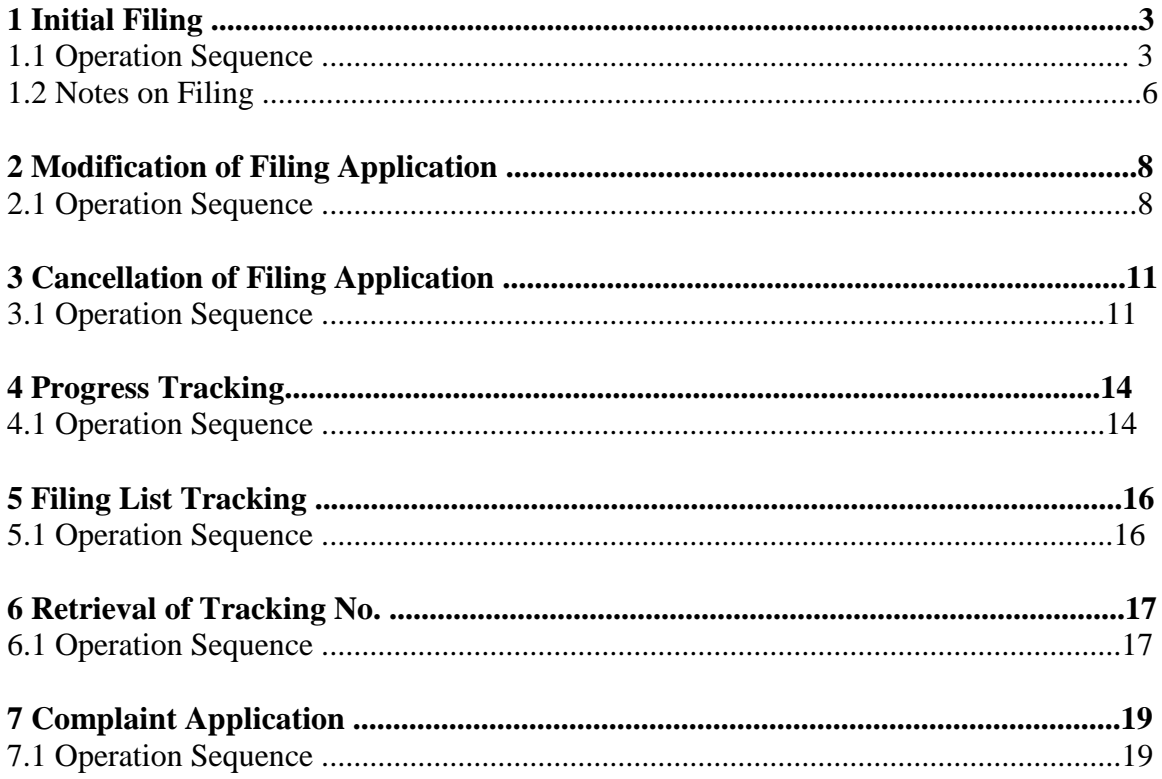

## **1 Initial Filing**

## **1.1 Operation Sequence**

Step 1: Launch Internet Browser of IE6.0 or higher version, and log on to Filing & Management System for Exporters and Agents Exporting Food to China and Consignees within China:

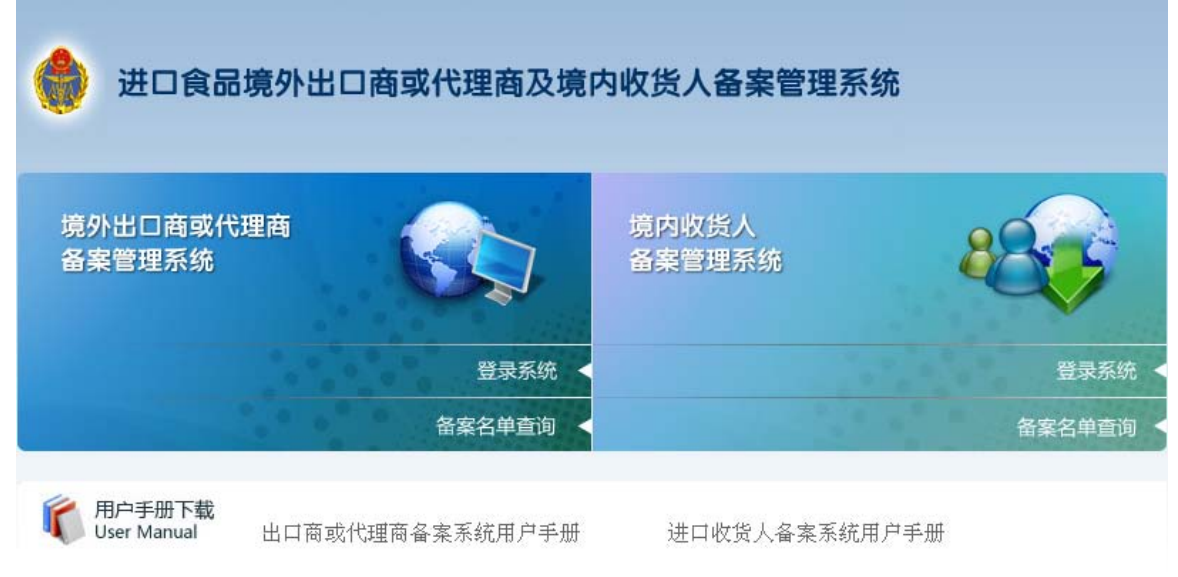

Step 2: Click "Login" under the tab of Filing & Management System for Exporters and Agents Exporting Food to China to log onto its sub-system:

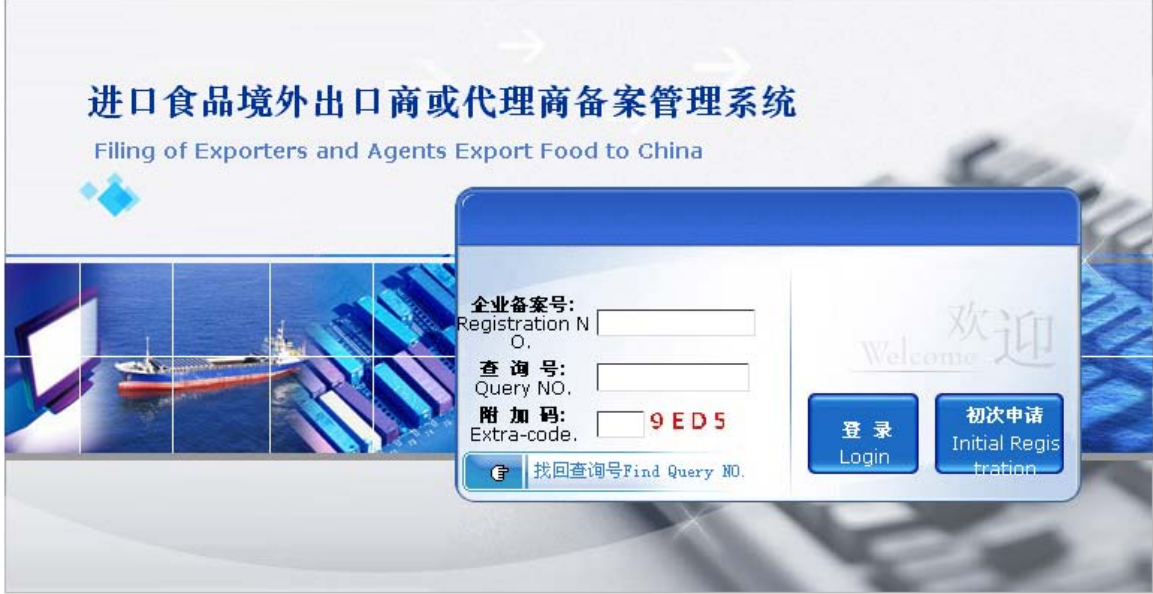

Step 3: Click "Initial Filing" button to enter initial information registration page for filing exporters and agents exporting food to China:

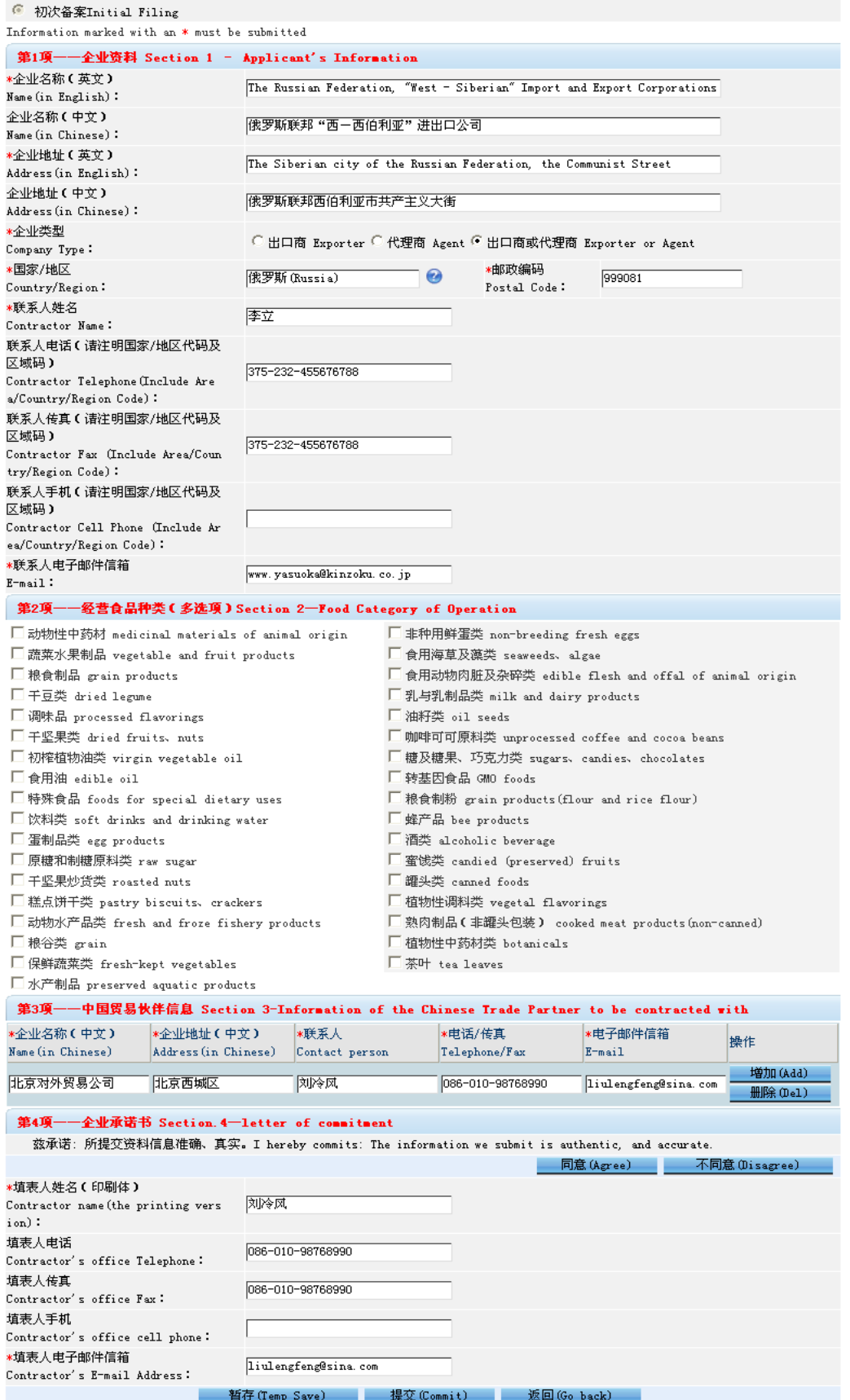

Step 4: After filling the required information, click "Agree", then click "Save" to save the information. Now that the information is saved, you can choose to submit the information immediately by clicking "Submit" or to submit afterwards. Once successfully submitted, the registered information is ready for verification and can be checked in the verification page for filing exporters and agents exporting food to China.

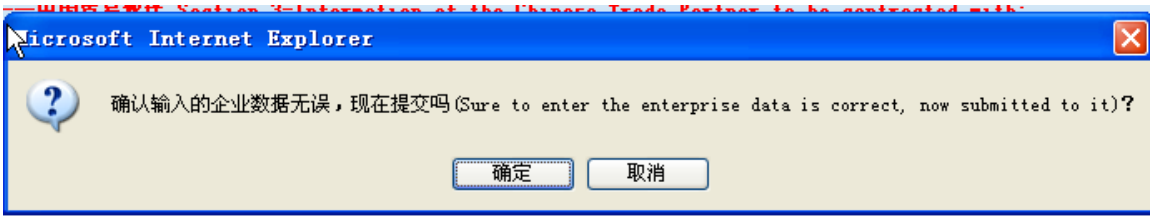

(Are you sure the data entered are correct? Submit now?)

Step 5: Click "OK" in the confirm page as shown above, then the system will prompt "Filing successfully submitted" and pop up result information, filing No. and tracking NO...<br>提示信息(Prompt Message)

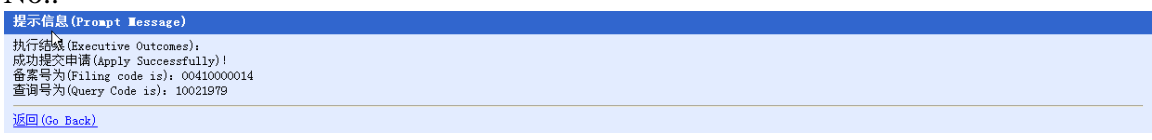

#### Attention:

Users must take down the filing No. and tracking No. to log onto system. Users can submit, or modify and submit, or modify and save the registered information by inputting filing No. and tracking No. in the homepage and clicking "Initial Filing" / "Login" to log onto the initial filing page.

### **1.2 Notes on Filing**

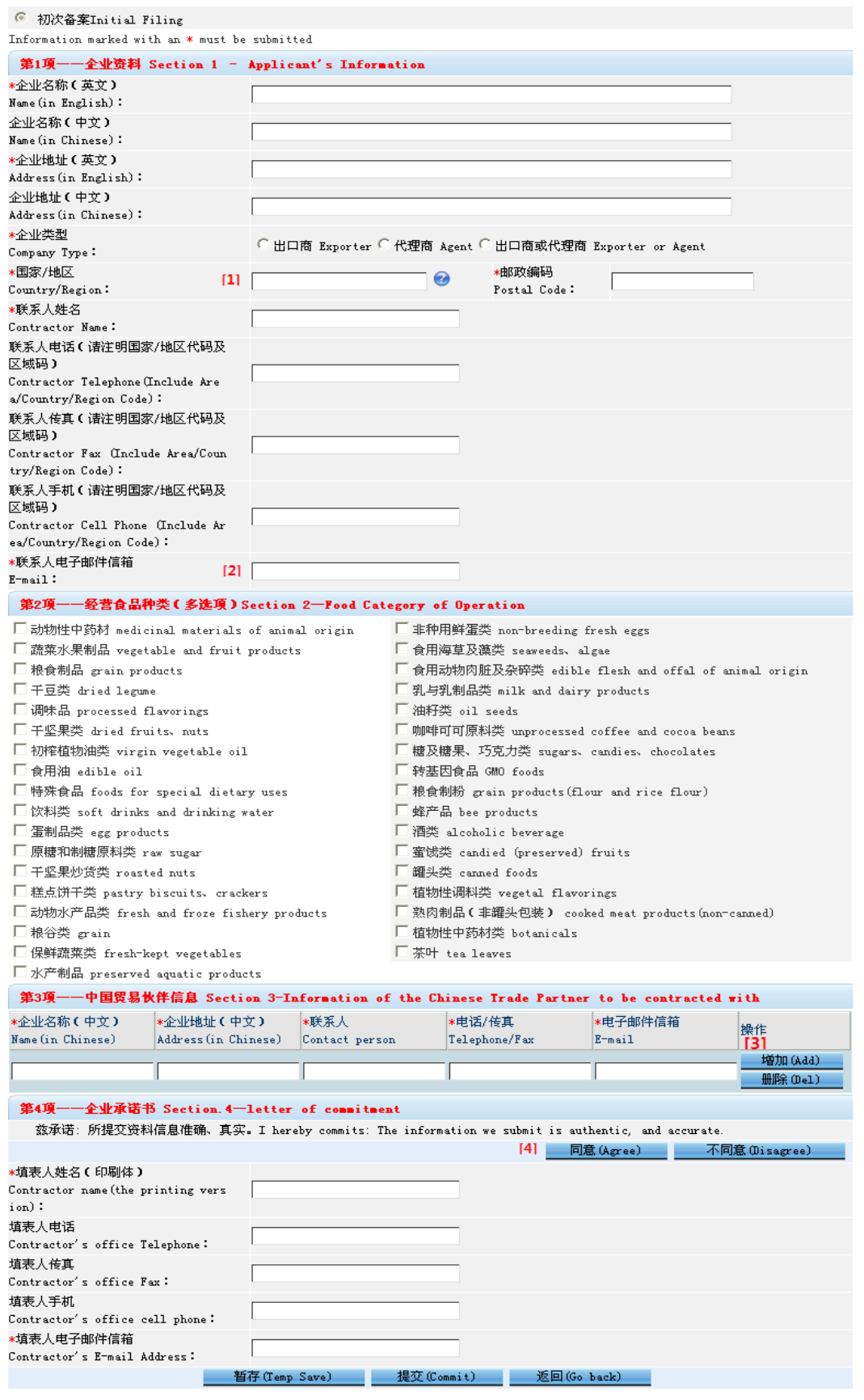

1、Items marked with an asterisk (\*) must be filled in before submission.

2、Company name: Company name (English) must be filled in correctly and users must pay attention to blank spaces and the letter case when filling in information.

3、[1] Country/Region: Click button and choose your Country/Region from the table, and then click "Confirm" button.

4、[2] Email of contact person: This information must be correctly filled in for the retrieval of tracking No.

5、[3] Click "Add" button to add one piece of information of Chinese trade partner, and click corresponding "Delete" button to delete one piece of information of Chinese trade partner. At least one piece of partner information is required for filing.

6、[4] You must read through the agreement and click "Agree" button before saving or submitting information.

## **2 Modification of Filing Application**

### **2.1 Operation Sequence**

Under any of the following circumstances, users can log onto the system from the enterprise end to modify a previous filing.

1. Filing verification at local end not approved

2. Random filing inspection at local end not approved

3. Release of filing information from general end

4. Filing information temporarily saved

Step 1: Launch Internet Browser of IE6.0 or higher version, and log onto Filing & Management System for Exporters and Agents Exporting Food to China and Consignees within China:

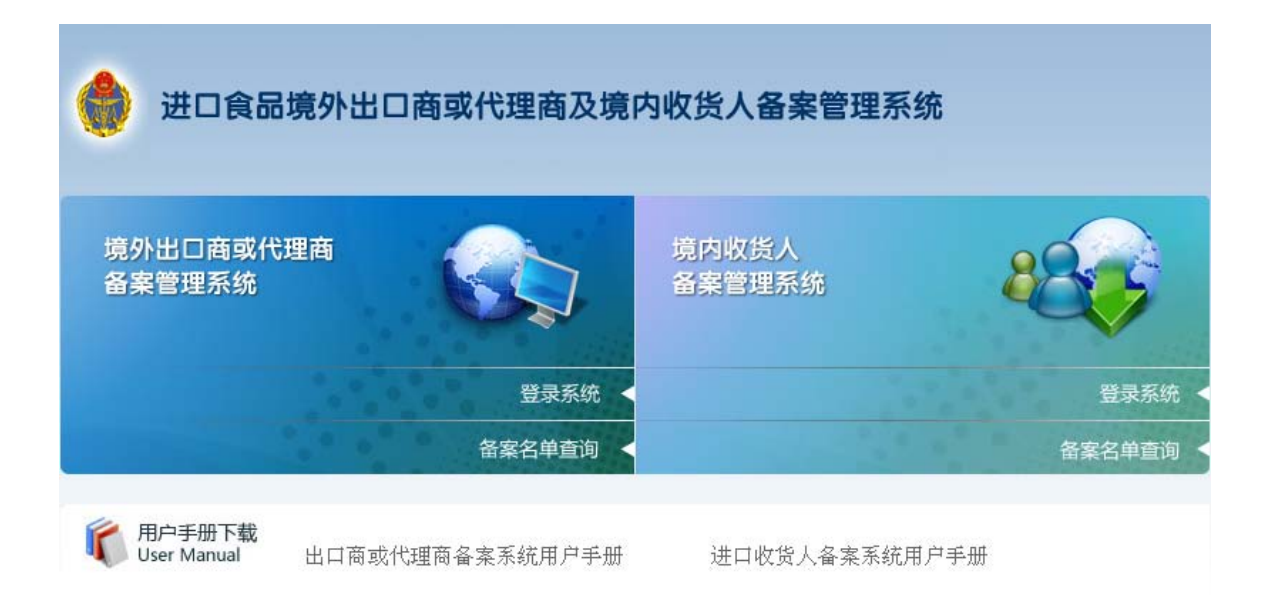

Step 2: Click "Login" under the tab of Filing & Management System for Exporters and Agents Exporting Food to China to log onto its sub-system:

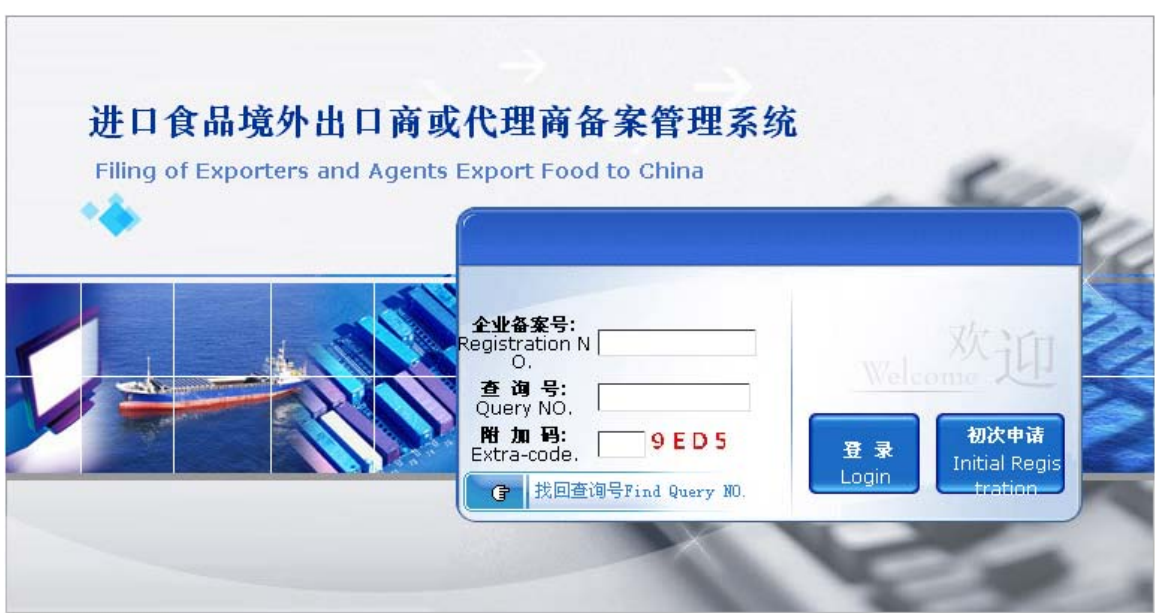

Step 3: Input filing No., tracking No. and extra-code, then click "Login" button to enter information maintenance page.

Note: For un-registered enterprise users with the user status being "Filing Information Temporarily Saved", click "Initial Filing" to log onto sub-system for filing exporters and agents exporting food to China.

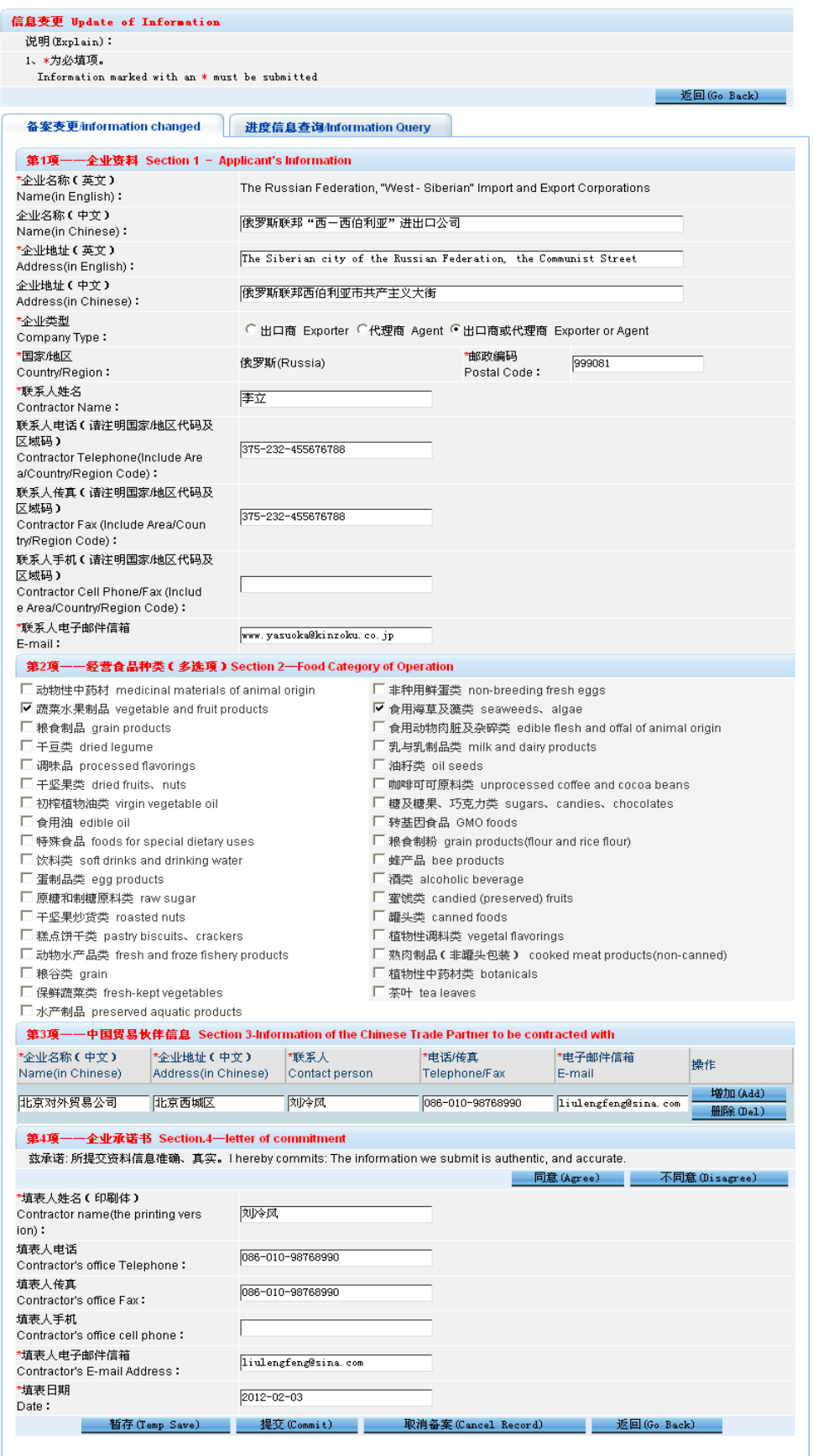

Step 4: Modify information in the information maintenance page (except in the case of status of "Filing Information Temporarily Saved", modification of Company Name and Country/Region is not permitted), click "Agree" button of the agreement, and then click "Submit" button. System will then prompt: "Enterprise filing successfully submitted for verification at local end. Please wait for the result. "

If user information is submitted after modification of temporarily saved information, the user status will be: 'Filing application awaiting verification'. In other cases, the user status will be: 'Filing application modified, awaiting verification'.

## **3 Cancellation of Filing Application**

### **3.1 Operation Sequence**

Under any of the following circumstances, users can log on to system from enterprise access to cancel a previous filing.

- 1. Filing verification at local end not approved
- 2. Random filing inspection at local end not approved
- 3. Release of filing information from general end
- 4. Filing information temporarily saved

Step 1: Launch Internet Browser of IE6.0 or higher version, and log onto Filing  $\&$ Management System for Exporters and Agents Exporting Food to China and Domestic Consignees:

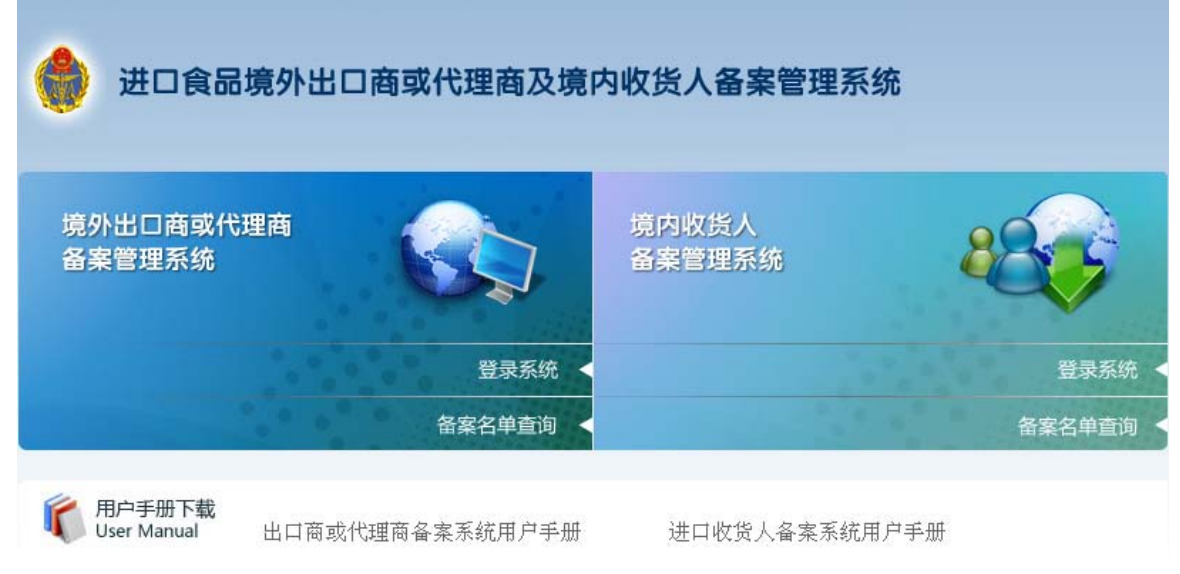

Step 2: Click "Login" under the mark of Filing & Management System for Exporters and Agents Exporting Food to China to log onto its sub-system:

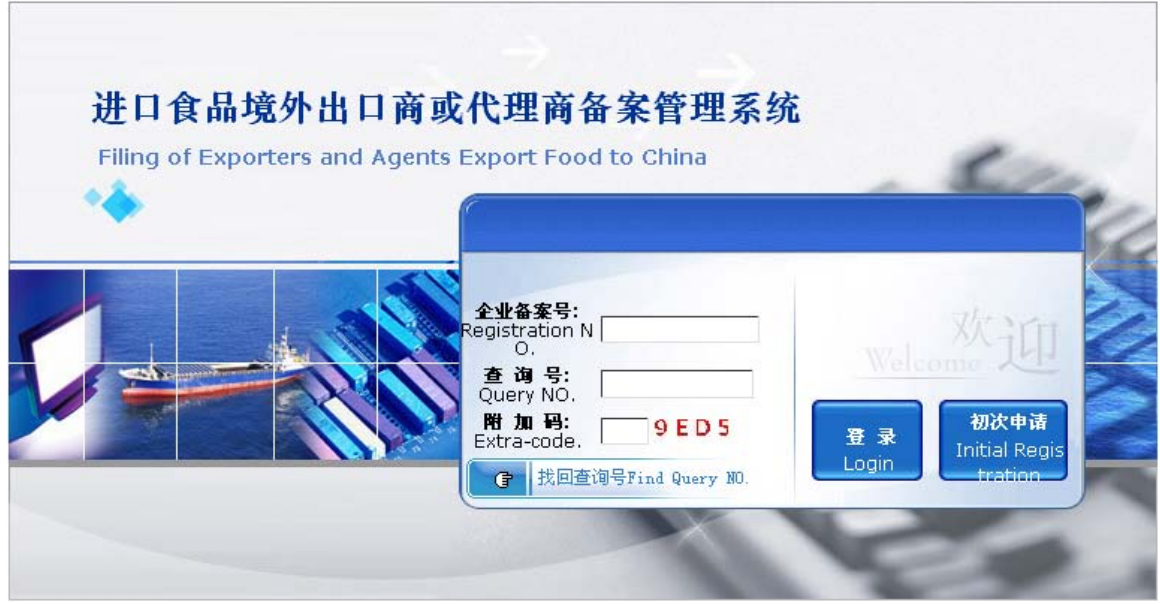

Step 3: Input filing No., tracking No. and extra-code, then click "Login" button to enter information maintenance page.

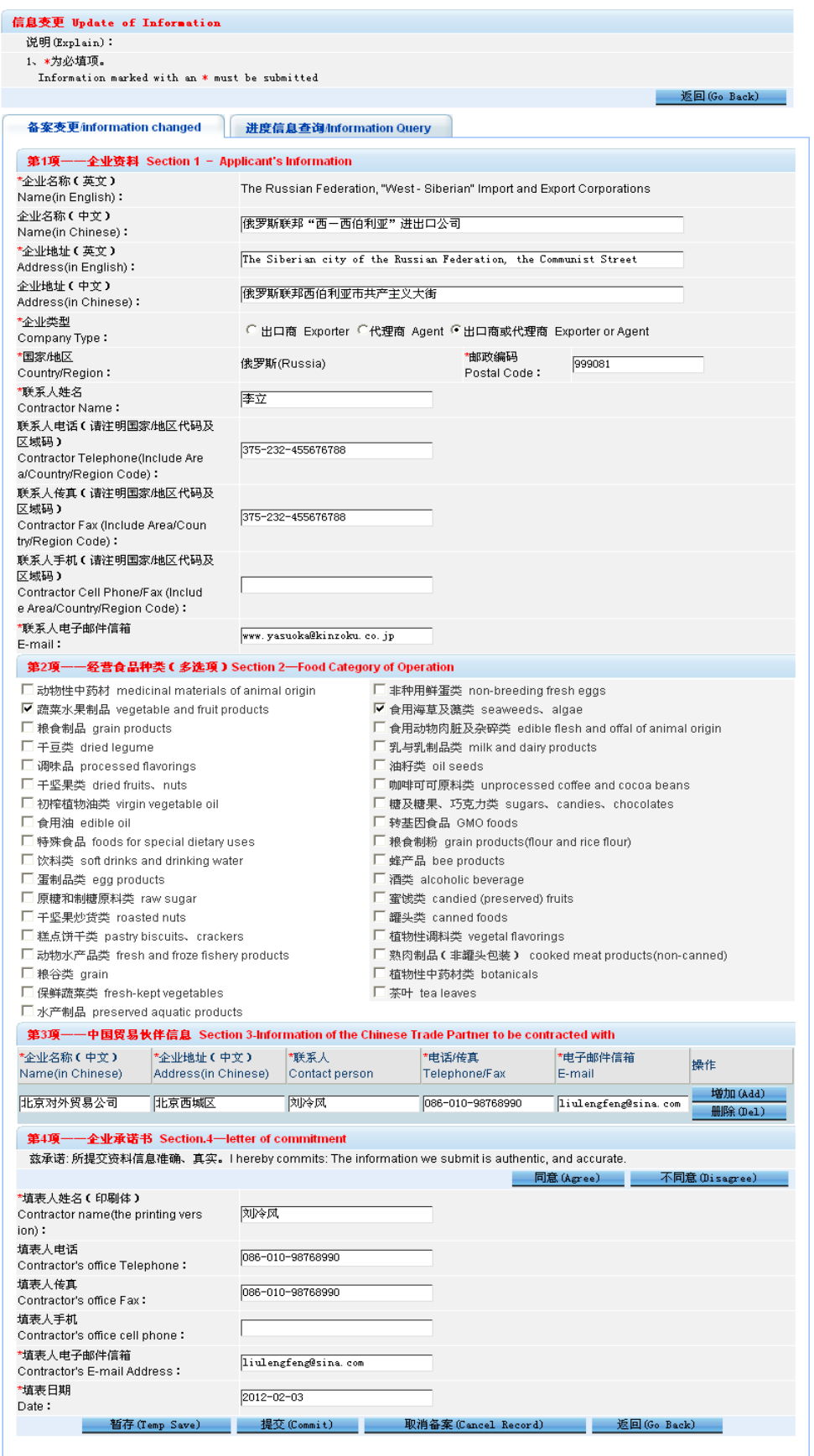

Click "Cancel Filing" button in information maintenance page, and the system will prompt the following information:

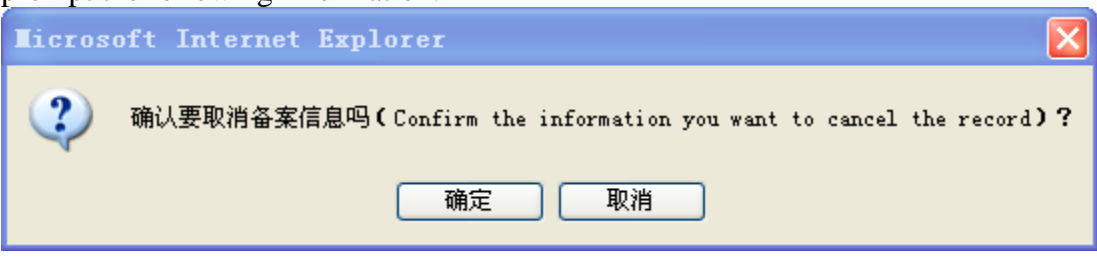

(Are you sure you want to cancel the record?)

Click "OK" button and system will prompt "Application successfully cancelled. Please wait for verification."

## **4 Progress Tracking**

#### **4.1 Operation Sequence**

Step 1: Launch Internet Browser of IE6.0 or higher version, and log onto Filing  $\&$ Management for Exporters and Agents Exporting Food to China and Consignees within China:

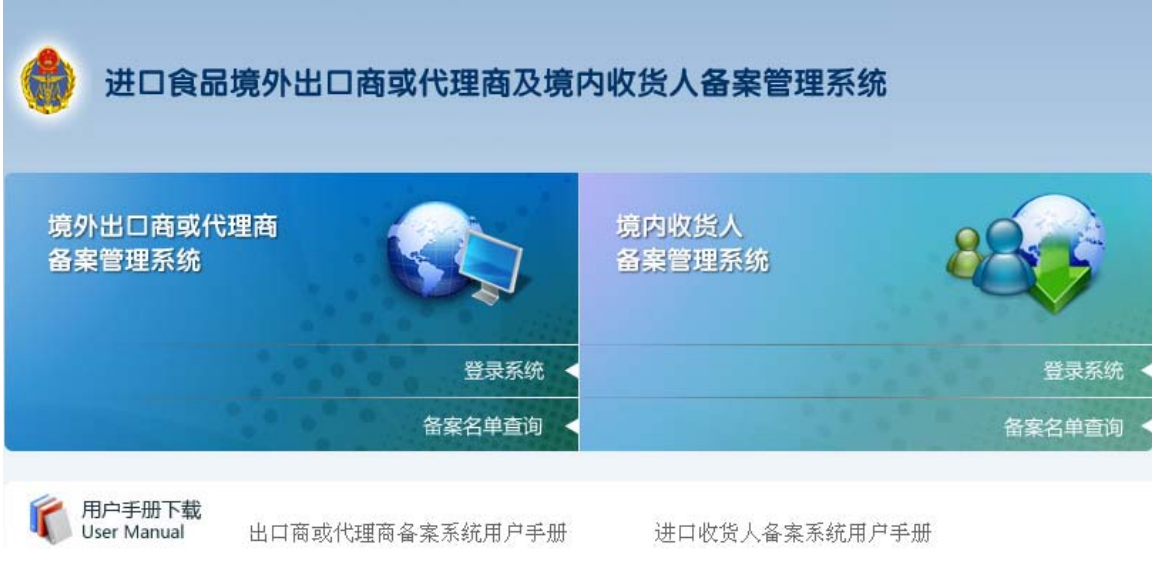

Step 2: Click "Login" under the tab of Filing & Management System for Exporters and Agents Exporting Food to China to log onto its Sub-system:

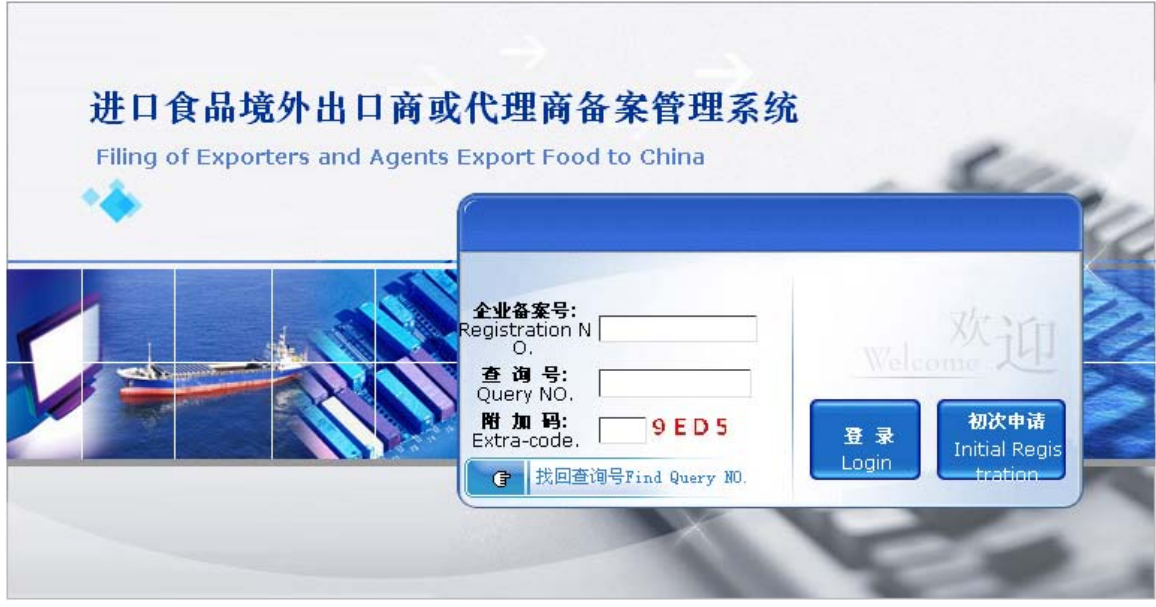

Step 3: Input filing No., tracking No. and extra-code, then click "Login" button to enter information maintenance page. Then click "Progress Tracking" to check the entire filing procedure. The user status is updated in real time. If the filing is issued, the filing status will be: Verification approved and filing released.

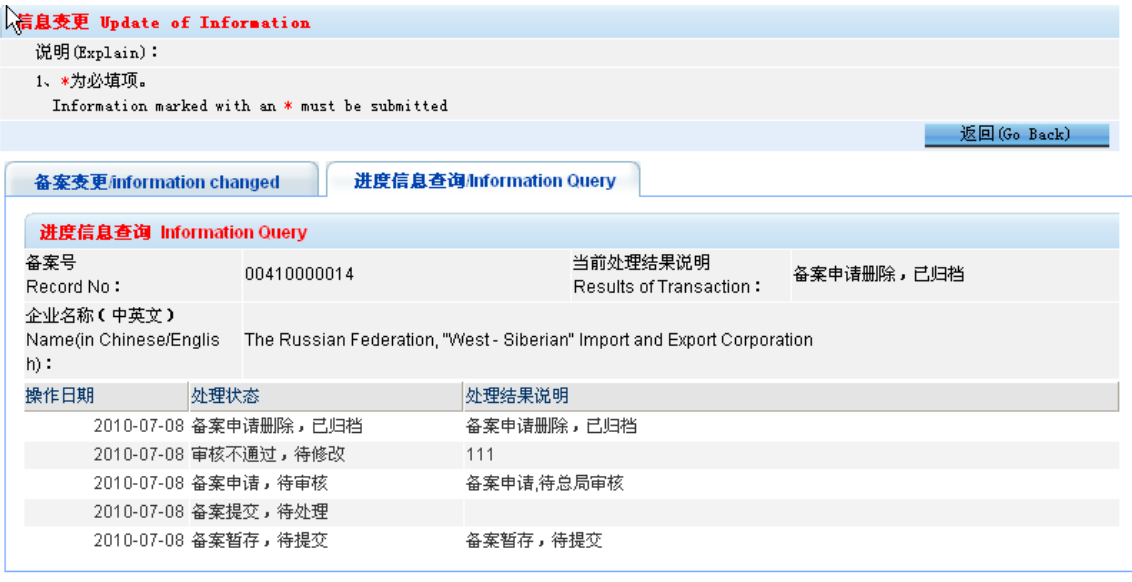

All possible filing states include:

Filing temporarily saved and to be submitted;

Filing submitted and to be processed;

Filing application to be approved;

Verification not approved. Filing to be improved;

Verification approved. Filing to be issued;

Verification approved. Filing already issued;

Random inspection not approved. Filing to be improved;

Filing improved and to be verified; Filing deleted and archived; Filing application cancellation to be approved; Filing application cancellation archived; Filing modification temporarily saved and to be submitted; Filing modification submitted and to be processed;

## **5 Filing List Tracking**

### **5.1 Operation Sequence**

Click the filing list tracking link on the website of General Administration of Quality Supervision, Inspection and Quarantine of the People's Republic of China, and check the filing list in the pop-up page where information of company names, products imported, and authorities concerned are shown.

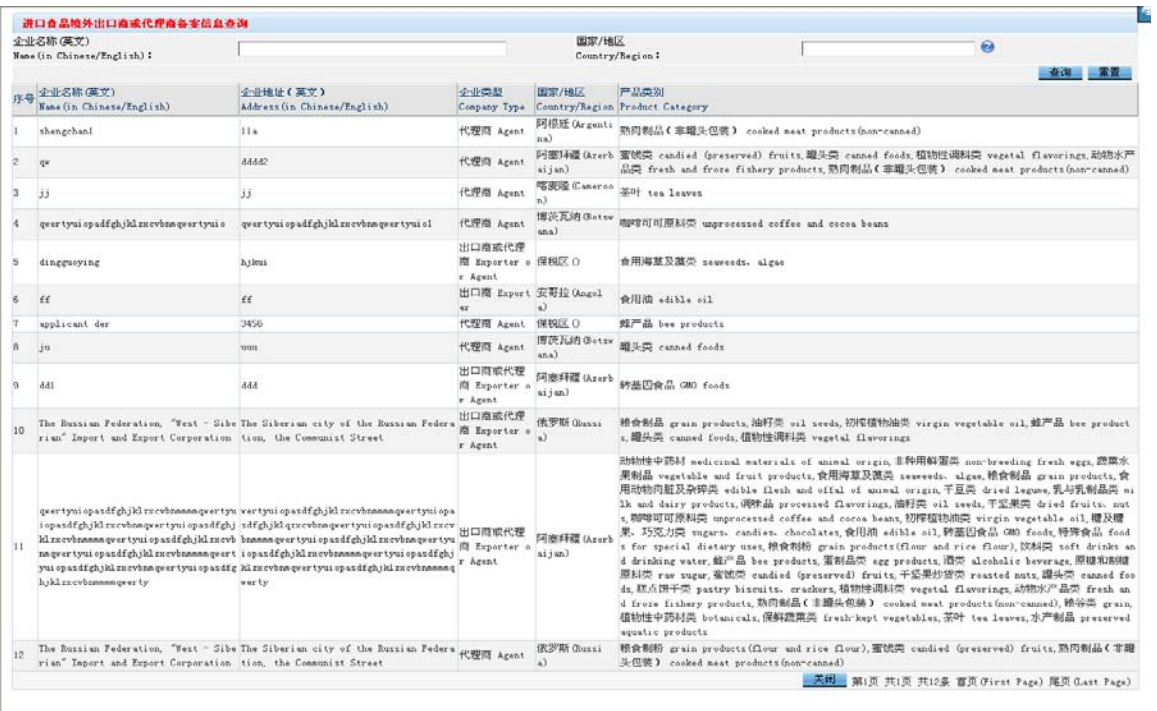

#### **Check:**

Input the Company Name of exporter or agent (English) and Country/Region to check the filing information you need.

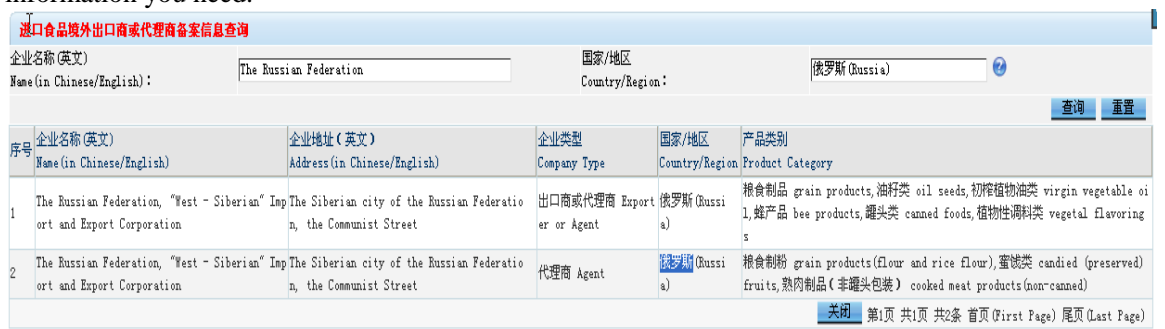

## **6 Retrieval of Tracking No.**

### **6.1 Operation Sequence**

Step 1: launch Internet Browser of IE6.0 or higher version, and log onto Filing & Management System for Exporters and Agents Exporting Food to China and Consignees within China:

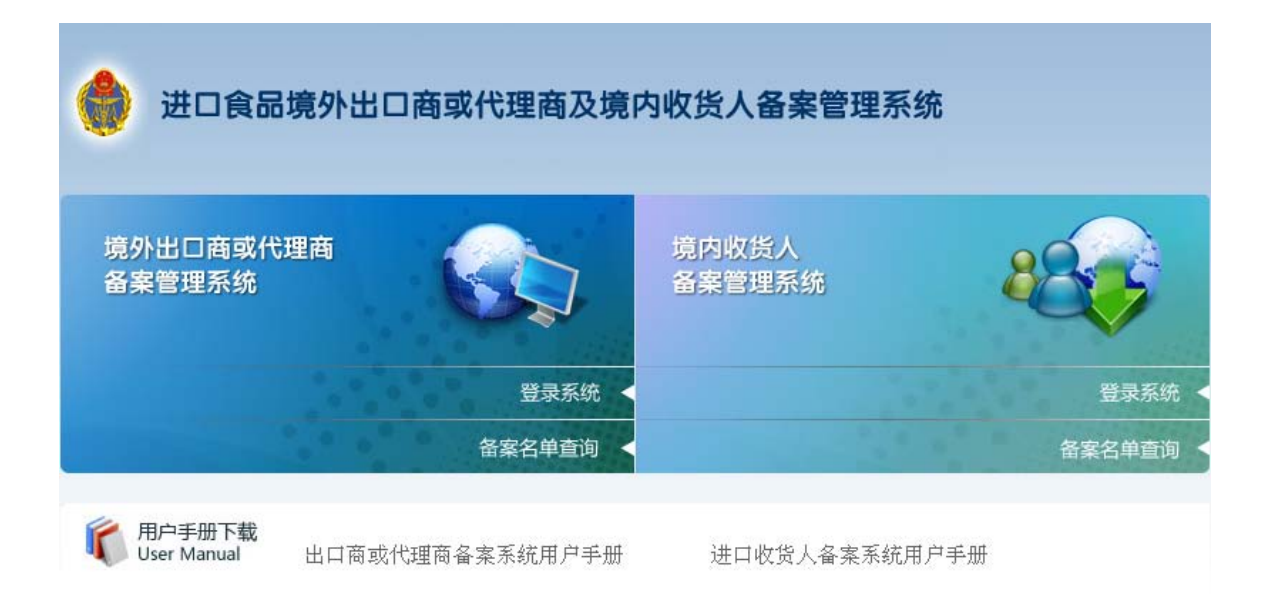

Step 2: click "Login" under the tab of Filing & Management System Exporters and Agents Exporting Food to China to log onto its sub-system:

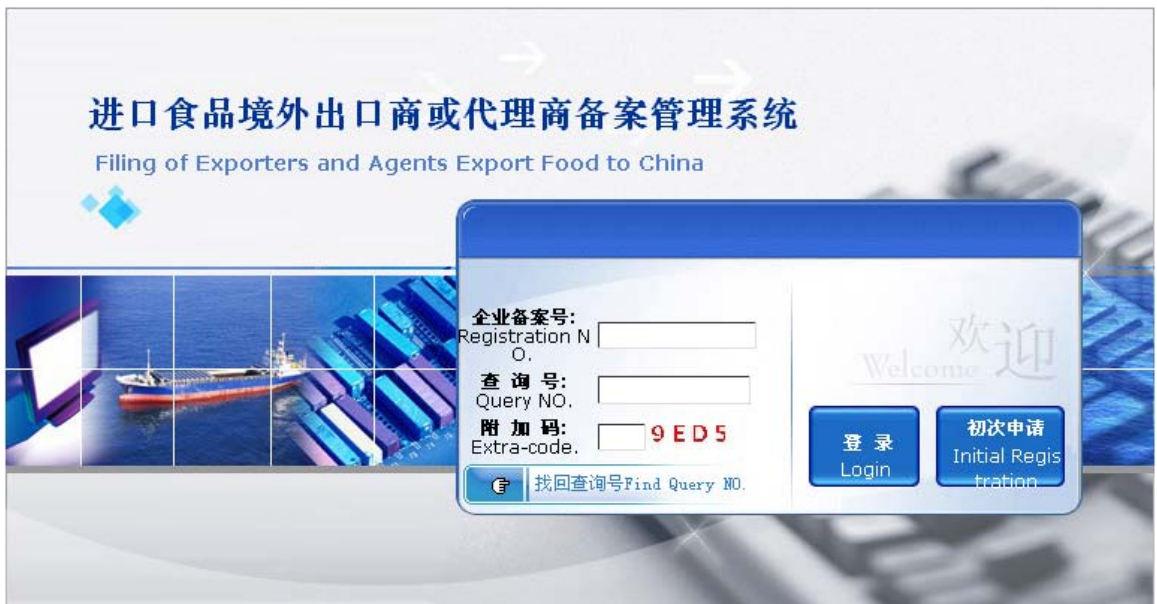

#### Step 3: click "I forgot Query No." button

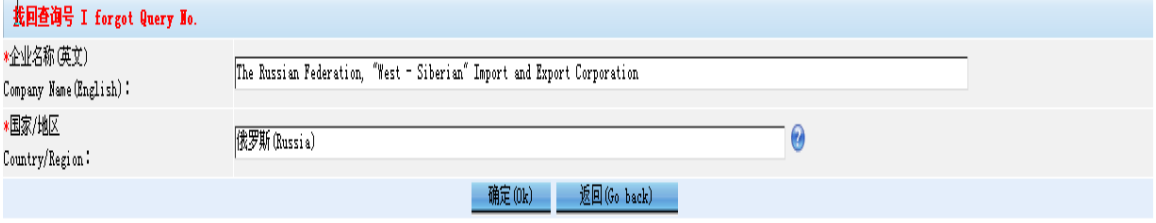

Input Company Name (English) and Country/Region, and click "OK" button. The system

will prompt "Successfully recovered the query code information". A retrieval email including tracking No. and filing No. will be sent to the user's email-box registered during initial filing.

## **7 Complaint Application**

## **7.1 Operation Sequence**

If Company Name and Country/Region are already available during initial complaint application, click "Submit" button and complaint application page will pop up.

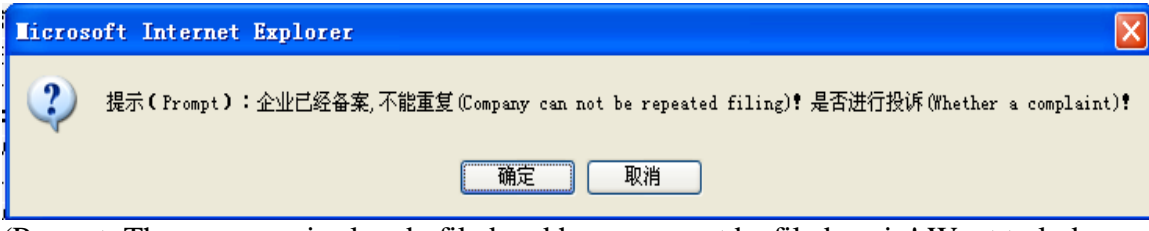

(Prompt: The company is already filed and hence cannot be filed again! Want to lodge a complaint?)

Click "Yes" button as shown in the above picture.

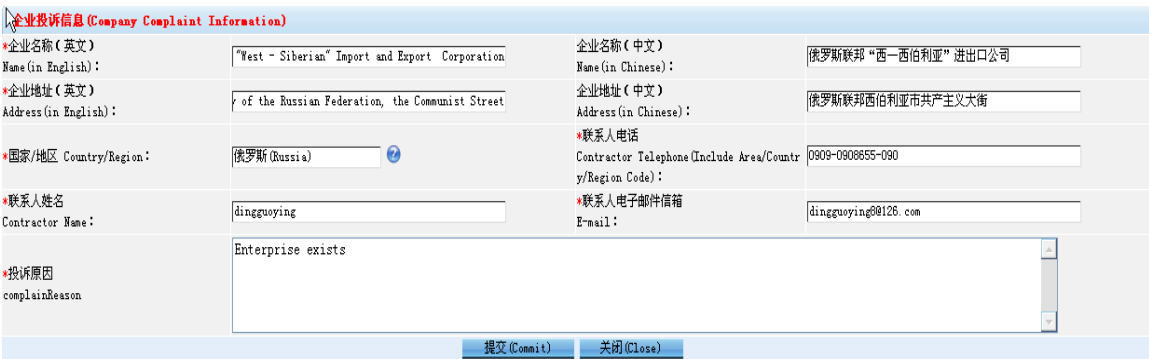

联系人姓名=Contact Person's Name

联系人电话=Telephone (including Area/Country/Region Code)

### 提交=Submit

Complete complaint information as shown in the above picture and click "Submit" button. The system will then prompt "Successfully Submitted". After lodging a complaint, users at the general end can check complaint information on the complaint management page.